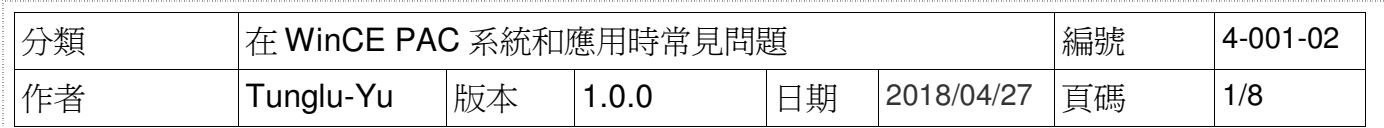

## 如何使用**Eshell**透過區域網路更新**OS**

應用於:

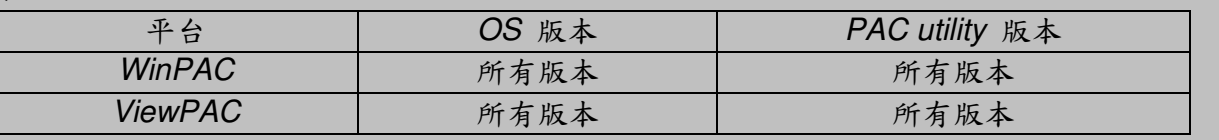

如果你所在的區域網路中,無法自動分配 IP,給新加入網路的裝置(DHCP 伺服器),請改使用 Micro SD 來安裝 OS

# 更新 **WinPAC OS** 之前,請先做下列動作 ,請先做下列動作

**1.** 準備以下設備

螢幕**(ViewPAC** 系列不用**) USB Hub**

- **USB** 滑鼠
- **USB** 鍵盤

**Micro\_SD** 卡

#### 提示 **&** 警告

OS 預設使用 LAN1 更新。因此, 在 OS 更新前, 請先確認 LAN1 已連接上區域網路

------------------------------------------------------------------------------------------------------------------

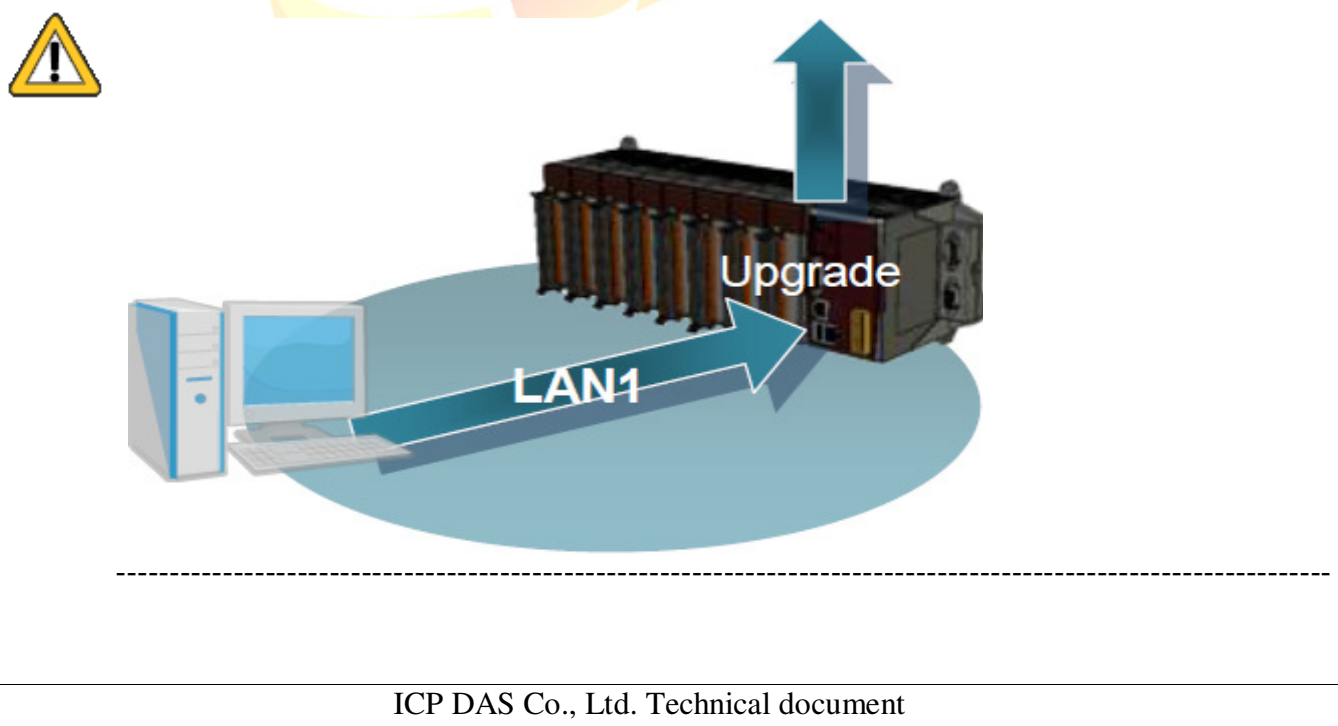

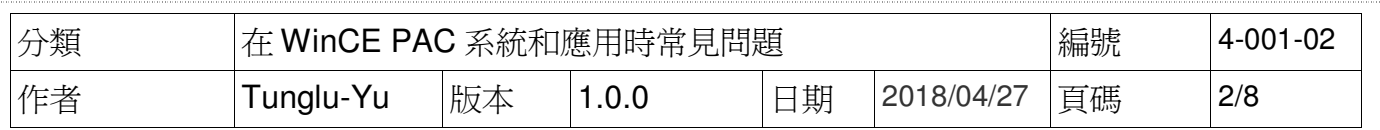

2. 更新 OS 後,Registry 將會被回復為出廠預設值,請手動記錄 WinPAC 中的系統設定的設定值 例如: 電源(螢幕休眠)、桌面、時區、螢幕解析度、網路校時、Ethernet 網路設定、Multi Serial、 開機自動執行、輸入法、UI 介面語言……等等設定值

**3.** 備份 System\_Disk 內的檔案至\Micro\_SD

### 重要警告

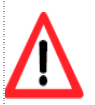

OS 更新時會將 System\_disk 格式化,請務必,備份 System\_disk 內的檔案至 Micro\_SD 資料夾中

**----------------------------------------------------------------------------------------------------**

**----------------------------------------------------------------------------------------------------**

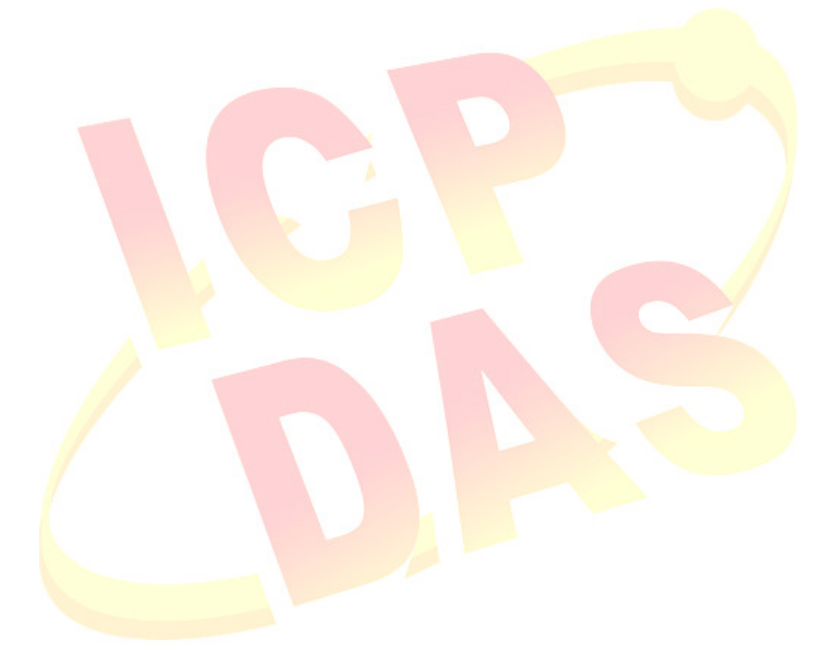

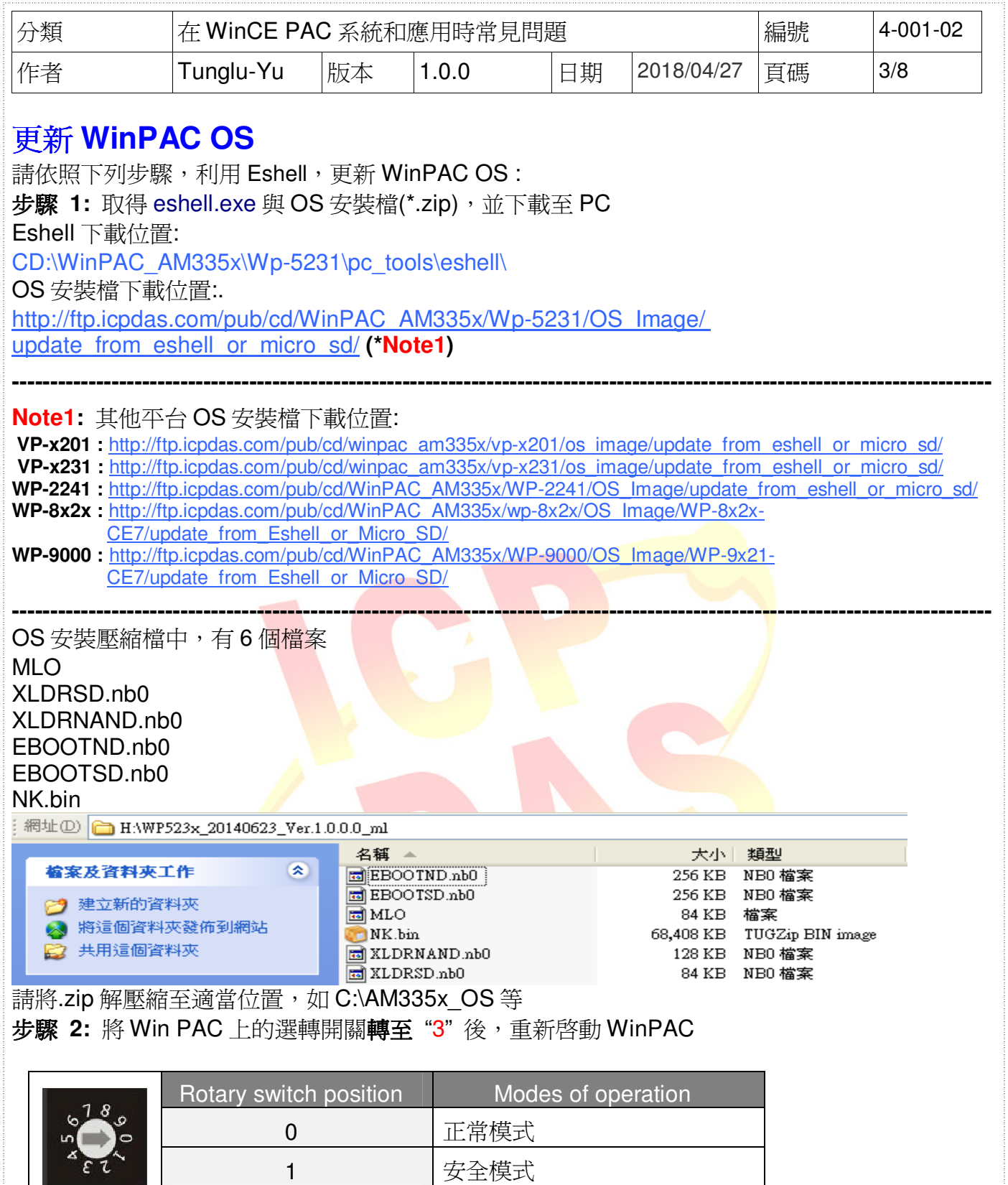

ICP DAS Co., Ltd. Technical document

1 | 安全模式

2 除錯模式

3 Bshell 安裝 OS 模式

5 Micro\_SD 安裝 OS 模式

4 Bshell 開發模式

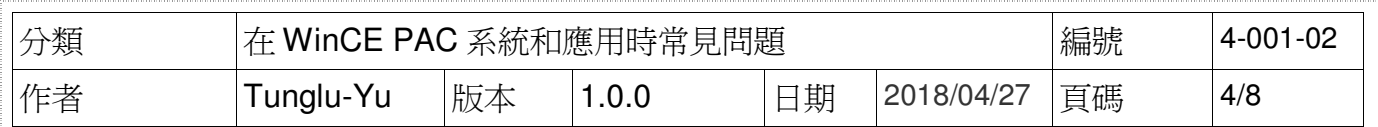

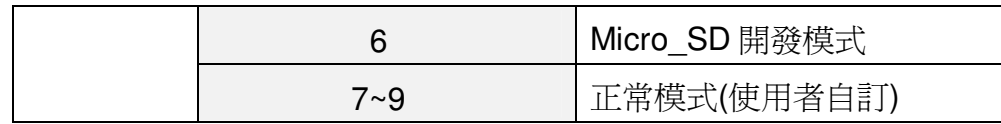

#### 步驟 **3:** 在 PC 端執行 "Eshell"**.**

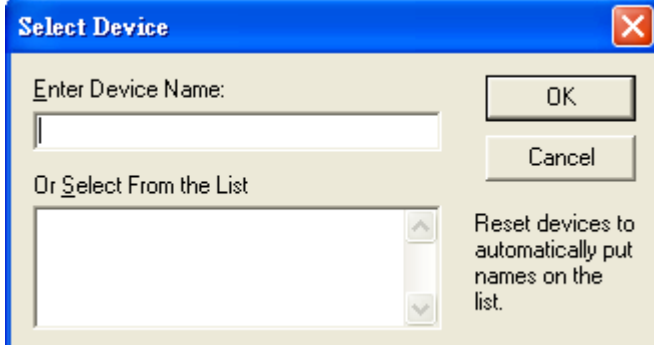

**Lackup of the Select From the List 的 Listbox** 會出現模組名稱(如下圖,EVM33X-60945)

#### 步驟 **4:** 點擊需要更新 OS 的 WinPAC 裝置

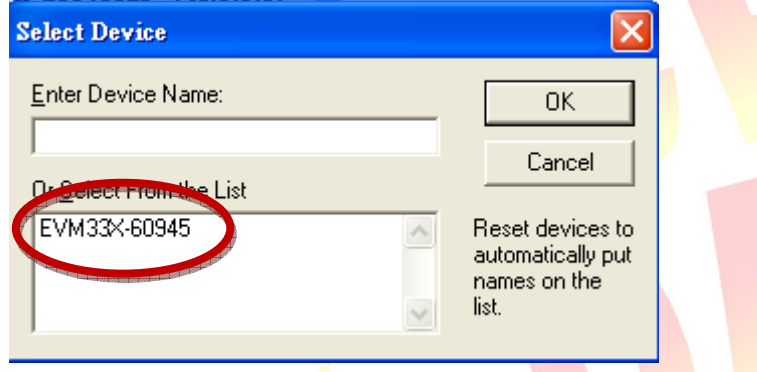

步驟 **5:** 選擇要更新的OS安裝檔案(\*.bin). 選擇步驟1解壓縮後產生的NK.bin檔,選擇完後,按下"開啓"鍵

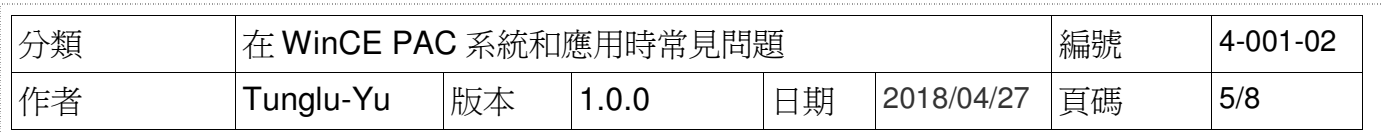

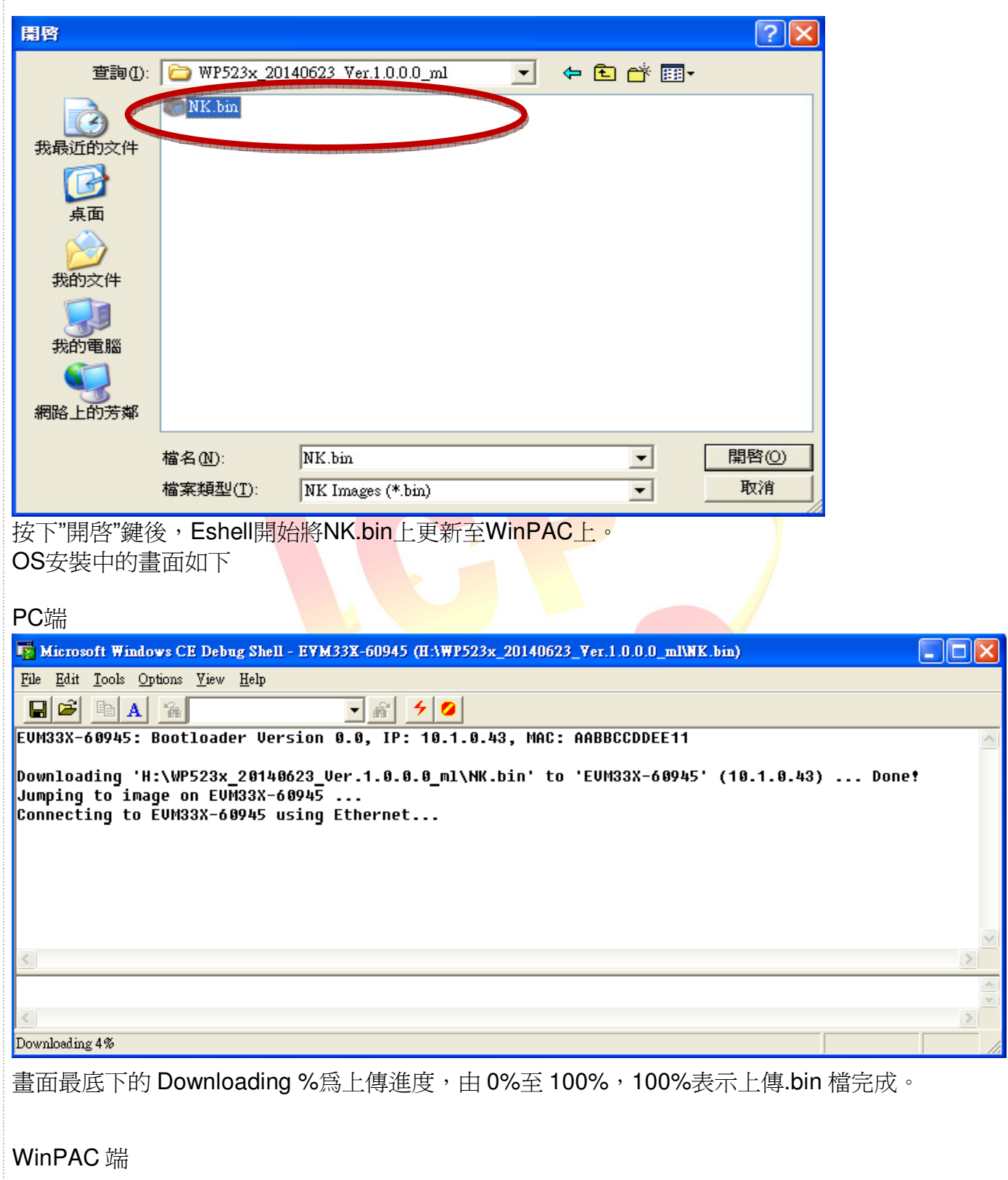

WinPAC 端會出現不同的更新進度。

1. 下圖表示 WinPAC 程式將上傳的 NK.bin 資料儲在 SDRAM 內

ICP DAS Co., Ltd. Technical document

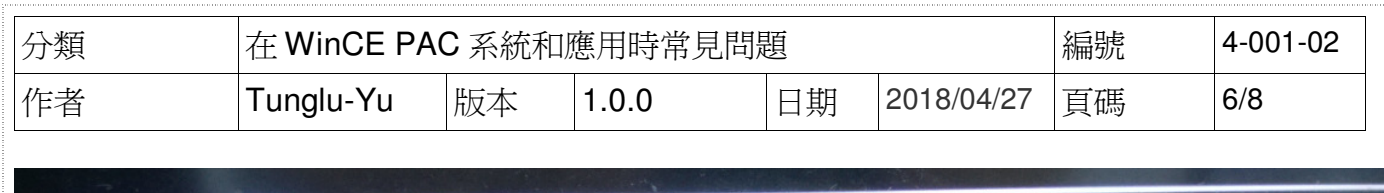

# Downloading operating system image(50%) to SDRAM

# **V1.8.8.8**

2. 程式先儲存 OS image 的 Flash 先 Erase 再 Format 此 Flash

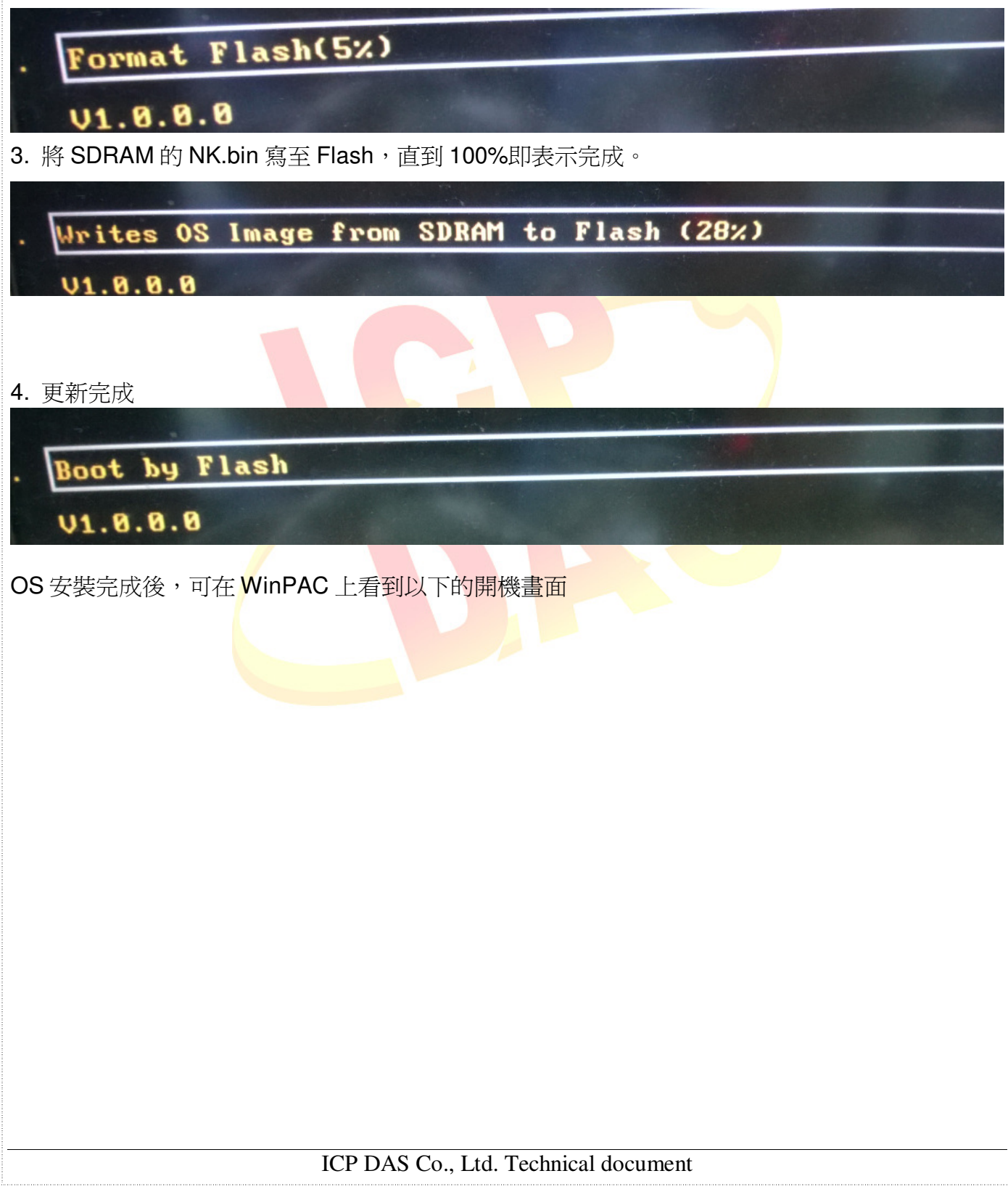

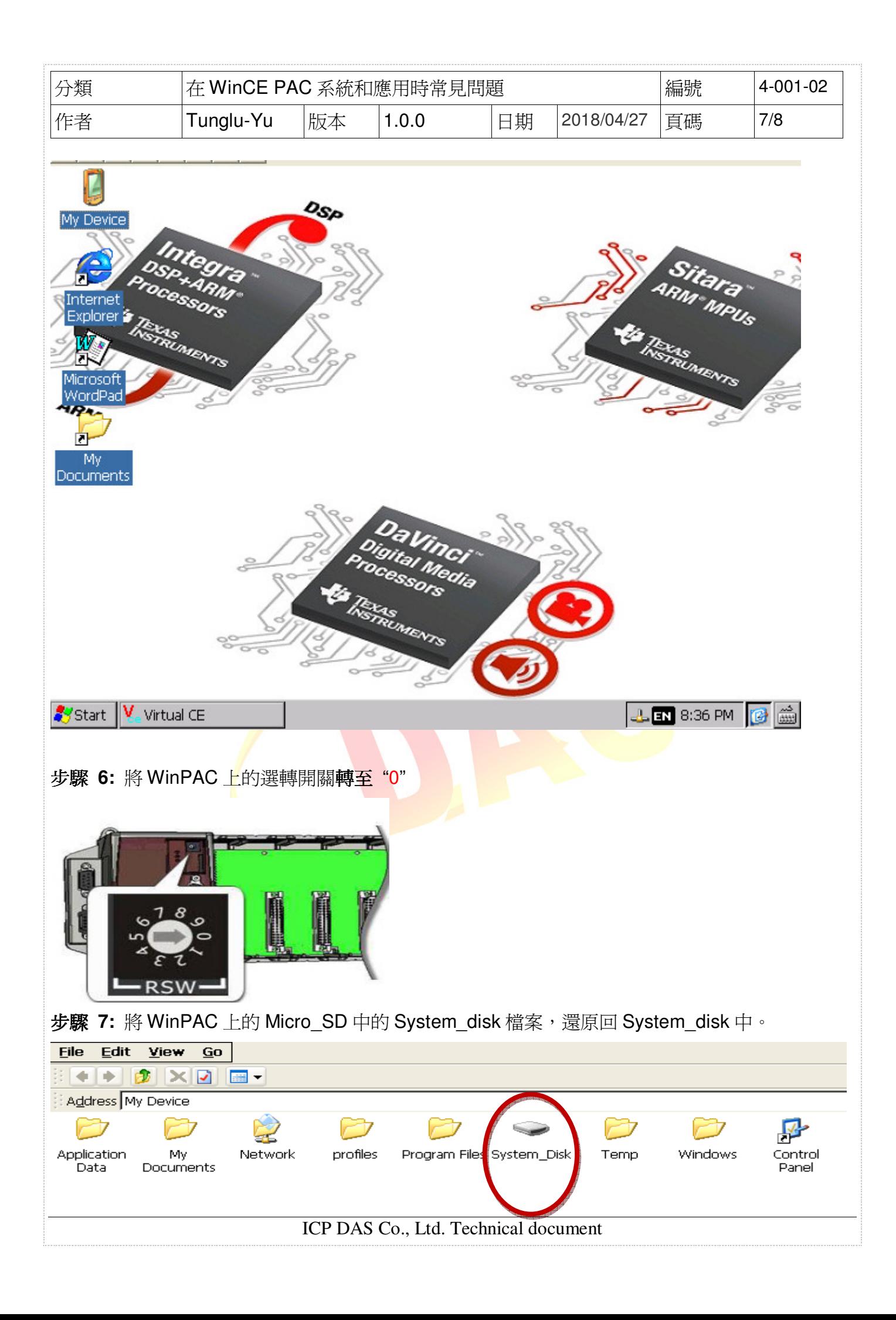

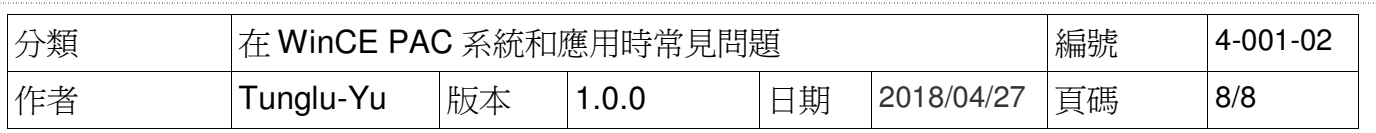

#### 步驟 **8:** 還原 WinPAC 的設定

例如: 電源(螢幕休眠)、桌面、時區、螢幕解析度、網路校時、Ethernet 網路設定、Multi Serial、 開機自動執行……等等設定值

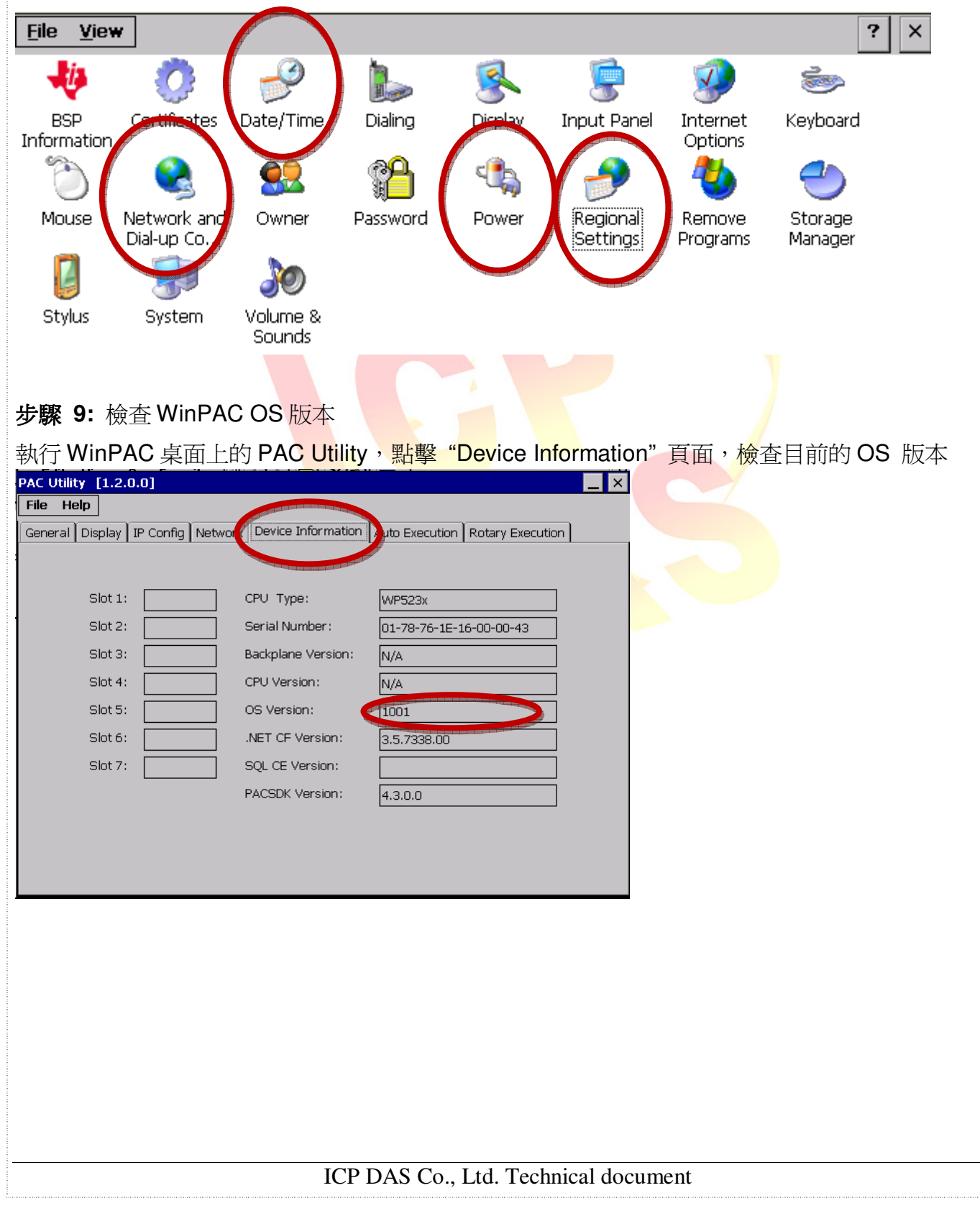